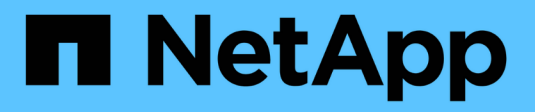

### **Stromkabel anschließen und Strom anschließen**

StorageGRID 11.7

NetApp April 12, 2024

This PDF was generated from https://docs.netapp.com/de-de/storagegrid-117/installconfig/connectingpower-cords-and-applying-power-sgf6112.html on April 12, 2024. Always check docs.netapp.com for the latest.

# **Inhalt**

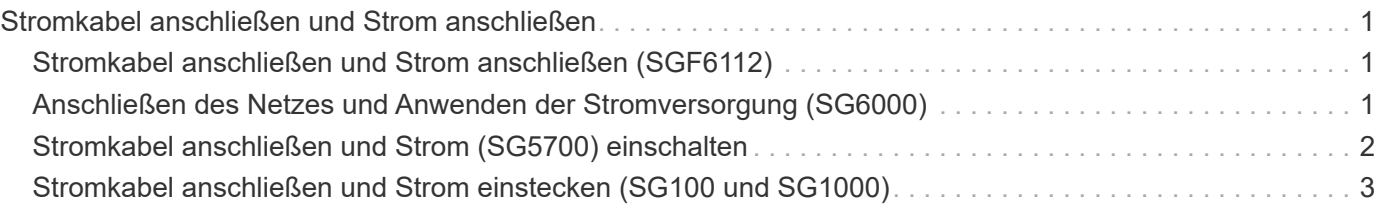

## <span id="page-2-0"></span>**Stromkabel anschließen und Strom anschließen**

### <span id="page-2-1"></span>**Stromkabel anschließen und Strom anschließen (SGF6112)**

Nach dem Anschließen der Netzwerkkabel können Sie das Gerät mit Strom versorgen.

### **Schritte**

- 1. Schließen Sie ein Netzkabel an jede der beiden Netzteile im Gerät an.
- 2. Schließen Sie diese beiden Netzkabel an zwei verschiedene Stromverteiler (Power Distribution Units, PDUs) im Schrank oder Rack an.
- 3. Wenn der Netzschalter auf der Vorderseite des Geräts derzeit nicht blau leuchtet, drücken Sie die Taste, um das Gerät einzuschalten.

Drücken Sie den Netzschalter während des Einschalters nicht erneut.

Die LED am Netzteil sollte grün leuchten, ohne zu blinken.

- 4. Wenn Fehler auftreten, beheben Sie alle Probleme.
- 5. Befestigen Sie die Frontverkleidung am Gerät, falls sie entfernt wurde.

### **Verwandte Informationen**

["Statusanzeigen anzeigen anzeigen anzeigen"](https://docs.netapp.com/de-de/storagegrid-117/installconfig/viewing-status-indicators.html)

### <span id="page-2-2"></span>**Anschließen des Netzes und Anwenden der Stromversorgung (SG6000)**

Nach dem Anschließen der Netzwerkkabel können Sie den SG6000-CN Controller und die beiden Storage Controller oder optionale Erweiterungs-Shelfs mit Strom versorgen.

### **Schritte**

1. Vergewissern Sie sich, dass beide Controller im Storage-Controller-Shelf deaktiviert sind.

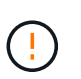

**Gefahr eines elektrischen Schlags** — vor dem Anschließen der Netzkabel sicherstellen, dass die Netzschalter für jeden der beiden Speicher-Controller ausgeschaltet sind.

2. Wenn Sie über Erweiterungs-Shelfs verfügen, bestätigen Sie, dass beide IOM-Netzschalter aus sind.

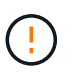

**Gefahr eines elektrischen Schlags** — bevor Sie die Netzkabel anschließen, stellen Sie sicher, dass die beiden Netzschalter für jedes Erweiterungs-Regal ausgeschaltet sind.

- 3. Schließen Sie ein Netzkabel an jedes der beiden Netzteile im SG6000-CN-Controller an.
- 4. Schließen Sie diese beiden Netzkabel an zwei verschiedene Stromverteiler (Power Distribution Units, PDUs) im Schrank oder Rack an.
- 5. Schließen Sie ein Netzkabel an jede der beiden Netzteile im Storage Controller Shelf an.
- 6. Wenn Sie über Erweiterungs-Shelfs verfügen, schließen Sie ein Netzkabel an jede der beiden Netzteile in jedem Erweiterungs-Shelf an.
- 7. Verbinden Sie die beiden Netzkabel jedes Storage Shelf (einschließlich der optionalen Erweiterungs-Shelfs) mit zwei verschiedenen PDUs im Rack oder Rack.
- 8. Wenn der Netzschalter an der Vorderseite des SG6000-CN Controllers derzeit nicht blau leuchtet, drücken Sie die Taste, um den Controller einzuschalten.

Drücken Sie den Netzschalter während des Einschalters nicht erneut.

- 9. Schalten Sie die beiden Netzschalter auf der Rückseite des Storage Controller Shelf ein. Wenn Sie über Erweiterungs-Shelfs verfügen, schalten Sie die beiden Netzschalter für jedes Shelf ein.
	- Schalten Sie die Netzschalter während des Einschalters nicht aus.
	- Die Lüfter im Storage Controller Shelf und optionale Erweiterungs-Shelfs sind beim ersten Starten möglicherweise sehr laut. Das laute Geräusch beim Anfahren ist normal.
- 10. Überprüfen Sie nach dem Starten der Komponenten den Status.
	- Überprüfen Sie die sieben-Segment-Anzeige auf der Rückseite jedes Storage Controllers. Weitere Informationen finden Sie im Artikel über die Anzeige von Boot-Statuscodes.
	- Stellen Sie sicher, dass der Netzschalter an der Vorderseite des SG6000-CN-Controllers leuchtet.
- 11. Wenn Fehler auftreten, beheben Sie alle Probleme.
- 12. Befestigen Sie die Frontverkleidung bei Entfernung am SG6000-CN Controller.

#### **Verwandte Informationen**

- ["Statusanzeigen anzeigen anzeigen anzeigen"](https://docs.netapp.com/de-de/storagegrid-117/installconfig/viewing-status-indicators.html)
- ["Installieren Sie den SG6000-CN Controller wieder in den Schrank oder Rack"](https://docs.netapp.com/de-de/storagegrid-117/sg6000/reinstalling-sg6000-cn-controller-into-cabinet-or-rack.html)

### <span id="page-3-0"></span>**Stromkabel anschließen und Strom (SG5700) einschalten**

Wenn Sie das Gerät mit Strom versorgen, werden beide Controller gestartet.

#### **Bevor Sie beginnen**

Vor dem Anschließen an die Stromversorgung müssen beide Netzschalter des Geräts ausgeschaltet sein.

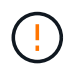

**Gefahr eines elektrischen Schlags** — bevor Sie die Netzkabel anschließen, stellen Sie sicher, dass die beiden Netzschalter am Gerät ausgeschaltet sind.

#### **Schritte**

- 1. Stellen Sie sicher, dass die beiden Netzschalter am Gerät aus sind.
- 2. Schließen Sie die beiden Netzkabel an das Gerät an.
- 3. Verbinden Sie die beiden Netzkabel mit verschiedenen Stromverteilereinheiten (Power Distribution Units, PDUs) im Schrank oder Rack.
- 4. Schalten Sie die beiden Netzschalter am Gerät ein.
	- Schalten Sie die Netzschalter während des Einschalters nicht aus.
	- Die Fans sind beim ersten Start sehr laut. Das laute Geräusch beim Anfahren ist normal.
- 5. Prüfen Sie nach dem Starten der Controller ihre sieben Segmente.

### <span id="page-4-0"></span>**Stromkabel anschließen und Strom einstecken (SG100 und SG1000)**

Nach dem Anschließen der Netzwerkkabel können Sie das Gerät mit Strom versorgen.

### **Schritte**

- 1. Schließen Sie ein Netzkabel an jede der beiden Netzteile im Gerät an.
- 2. Schließen Sie diese beiden Netzkabel an zwei verschiedene Stromverteiler (Power Distribution Units, PDUs) im Schrank oder Rack an.
- 3. Wenn der Netzschalter auf der Vorderseite des Geräts derzeit nicht blau leuchtet, drücken Sie die Taste, um das Gerät einzuschalten.

Drücken Sie den Netzschalter während des Einschalters nicht erneut.

- 4. Wenn Fehler auftreten, beheben Sie alle Probleme.
- 5. Befestigen Sie die Frontverkleidung am Gerät, falls sie entfernt wurde.

#### **Verwandte Informationen**

["Statusanzeigen anzeigen anzeigen anzeigen"](https://docs.netapp.com/de-de/storagegrid-117/installconfig/viewing-status-indicators.html)

### **Copyright-Informationen**

Copyright © 2024 NetApp. Alle Rechte vorbehalten. Gedruckt in den USA. Dieses urheberrechtlich geschützte Dokument darf ohne die vorherige schriftliche Genehmigung des Urheberrechtsinhabers in keiner Form und durch keine Mittel – weder grafische noch elektronische oder mechanische, einschließlich Fotokopieren, Aufnehmen oder Speichern in einem elektronischen Abrufsystem – auch nicht in Teilen, vervielfältigt werden.

Software, die von urheberrechtlich geschütztem NetApp Material abgeleitet wird, unterliegt der folgenden Lizenz und dem folgenden Haftungsausschluss:

DIE VORLIEGENDE SOFTWARE WIRD IN DER VORLIEGENDEN FORM VON NETAPP ZUR VERFÜGUNG GESTELLT, D. H. OHNE JEGLICHE EXPLIZITE ODER IMPLIZITE GEWÄHRLEISTUNG, EINSCHLIESSLICH, JEDOCH NICHT BESCHRÄNKT AUF DIE STILLSCHWEIGENDE GEWÄHRLEISTUNG DER MARKTGÄNGIGKEIT UND EIGNUNG FÜR EINEN BESTIMMTEN ZWECK, DIE HIERMIT AUSGESCHLOSSEN WERDEN. NETAPP ÜBERNIMMT KEINERLEI HAFTUNG FÜR DIREKTE, INDIREKTE, ZUFÄLLIGE, BESONDERE, BEISPIELHAFTE SCHÄDEN ODER FOLGESCHÄDEN (EINSCHLIESSLICH, JEDOCH NICHT BESCHRÄNKT AUF DIE BESCHAFFUNG VON ERSATZWAREN ODER -DIENSTLEISTUNGEN, NUTZUNGS-, DATEN- ODER GEWINNVERLUSTE ODER UNTERBRECHUNG DES GESCHÄFTSBETRIEBS), UNABHÄNGIG DAVON, WIE SIE VERURSACHT WURDEN UND AUF WELCHER HAFTUNGSTHEORIE SIE BERUHEN, OB AUS VERTRAGLICH FESTGELEGTER HAFTUNG, VERSCHULDENSUNABHÄNGIGER HAFTUNG ODER DELIKTSHAFTUNG (EINSCHLIESSLICH FAHRLÄSSIGKEIT ODER AUF ANDEREM WEGE), DIE IN IRGENDEINER WEISE AUS DER NUTZUNG DIESER SOFTWARE RESULTIEREN, SELBST WENN AUF DIE MÖGLICHKEIT DERARTIGER SCHÄDEN HINGEWIESEN WURDE.

NetApp behält sich das Recht vor, die hierin beschriebenen Produkte jederzeit und ohne Vorankündigung zu ändern. NetApp übernimmt keine Verantwortung oder Haftung, die sich aus der Verwendung der hier beschriebenen Produkte ergibt, es sei denn, NetApp hat dem ausdrücklich in schriftlicher Form zugestimmt. Die Verwendung oder der Erwerb dieses Produkts stellt keine Lizenzierung im Rahmen eines Patentrechts, Markenrechts oder eines anderen Rechts an geistigem Eigentum von NetApp dar.

Das in diesem Dokument beschriebene Produkt kann durch ein oder mehrere US-amerikanische Patente, ausländische Patente oder anhängige Patentanmeldungen geschützt sein.

ERLÄUTERUNG ZU "RESTRICTED RIGHTS": Nutzung, Vervielfältigung oder Offenlegung durch die US-Regierung unterliegt den Einschränkungen gemäß Unterabschnitt (b)(3) der Klausel "Rights in Technical Data – Noncommercial Items" in DFARS 252.227-7013 (Februar 2014) und FAR 52.227-19 (Dezember 2007).

Die hierin enthaltenen Daten beziehen sich auf ein kommerzielles Produkt und/oder einen kommerziellen Service (wie in FAR 2.101 definiert) und sind Eigentum von NetApp, Inc. Alle technischen Daten und die Computersoftware von NetApp, die unter diesem Vertrag bereitgestellt werden, sind gewerblicher Natur und wurden ausschließlich unter Verwendung privater Mittel entwickelt. Die US-Regierung besitzt eine nicht ausschließliche, nicht übertragbare, nicht unterlizenzierbare, weltweite, limitierte unwiderrufliche Lizenz zur Nutzung der Daten nur in Verbindung mit und zur Unterstützung des Vertrags der US-Regierung, unter dem die Daten bereitgestellt wurden. Sofern in den vorliegenden Bedingungen nicht anders angegeben, dürfen die Daten ohne vorherige schriftliche Genehmigung von NetApp, Inc. nicht verwendet, offengelegt, vervielfältigt, geändert, aufgeführt oder angezeigt werden. Die Lizenzrechte der US-Regierung für das US-Verteidigungsministerium sind auf die in DFARS-Klausel 252.227-7015(b) (Februar 2014) genannten Rechte beschränkt.

#### **Markeninformationen**

NETAPP, das NETAPP Logo und die unter [http://www.netapp.com/TM](http://www.netapp.com/TM\) aufgeführten Marken sind Marken von NetApp, Inc. Andere Firmen und Produktnamen können Marken der jeweiligen Eigentümer sein.